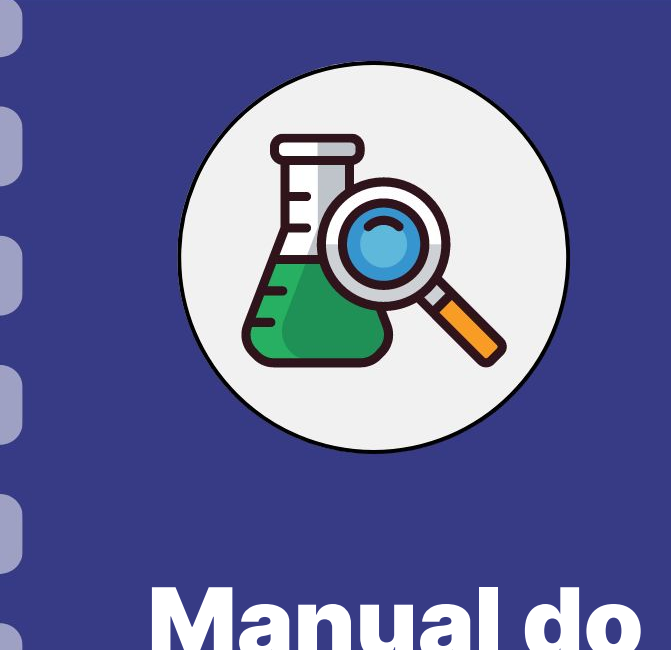

# Manual do pesquisador

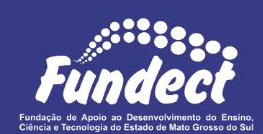

# **Relatório Técnico de Bolsista (PICTEC)**

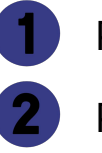

Preenchimento do bolsista

Preenchimento do orientador

Assinatura digital do relatório

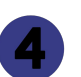

Anexar documento no Sigfundect

**Atualização:** 10/11/2023

Esse procedimento **se aplica apenas** a bolsistas submetidos ao edital do PICTEC.

O relatório deverá ser entregue a cada 6 meses da bolsa contratada,

salvo informação contrária presente no edital ou em seu termo de outorga.

Em caso de dúvidas, consulte em seu **Termo de Outorga** a obrigatoriedade e periodicidade na entrega do relatório.

Siga o fluxo do procedimento abaixo e confira os detalhes no decorrer do documento.

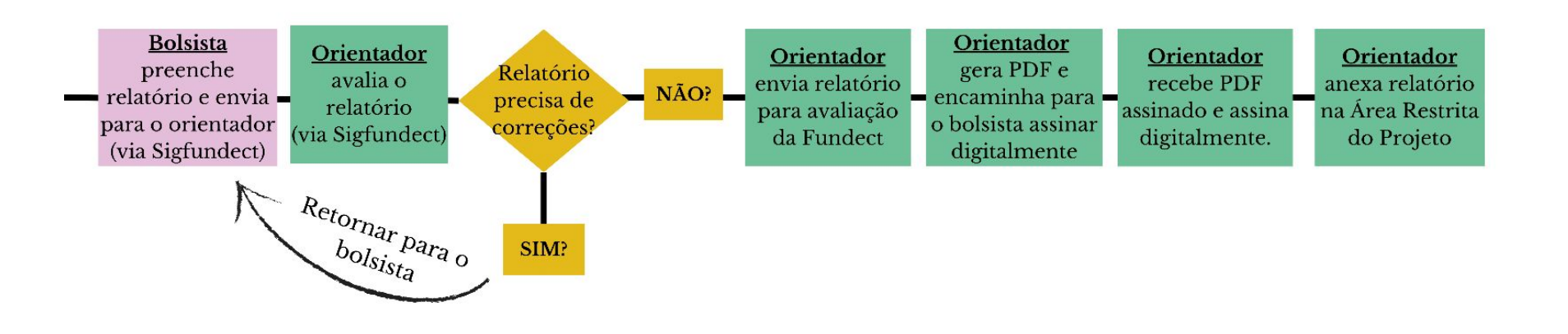

# **Procedimento do Bolsista**

#### **Preenchimento do bolsista**

### **PASSO 1**

### Acessar o site do SIGFUNDECT através do [link.](https://sigfundect.ledes.net/)

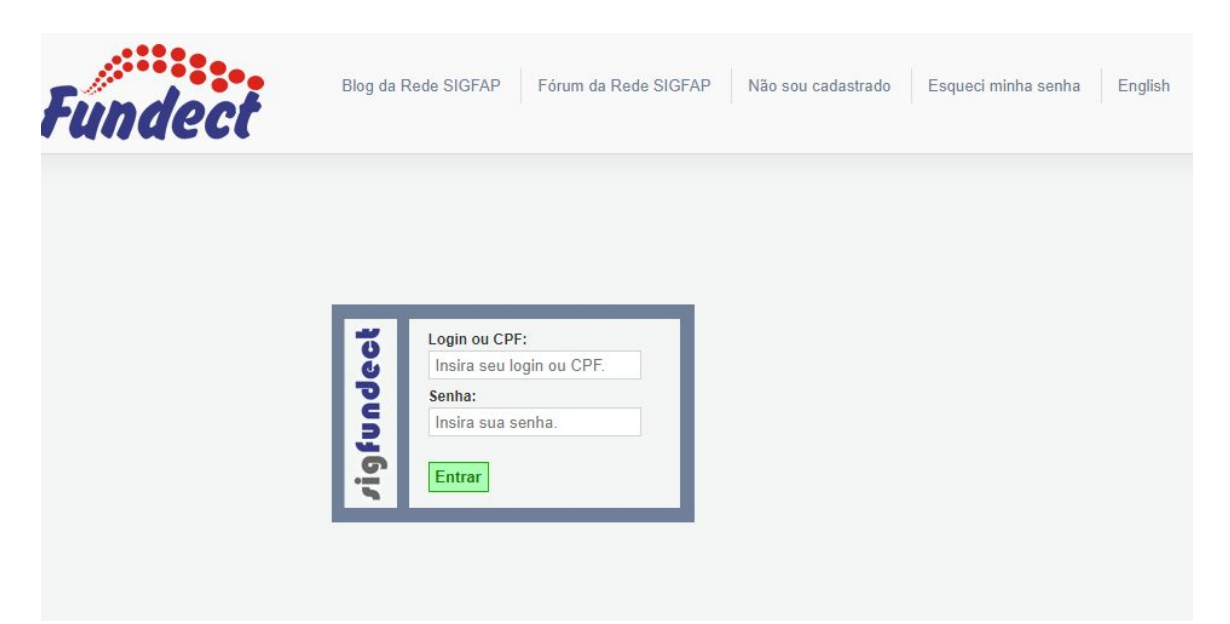

#### **Preenchimento do bolsista**

### **PASSO 2**

**(1)**Localizar a área "Minhas Bolsas";

**(2)**Clicar em cima da bolsa a ser avaliada;

**(3)** Acessar a área "Informações".

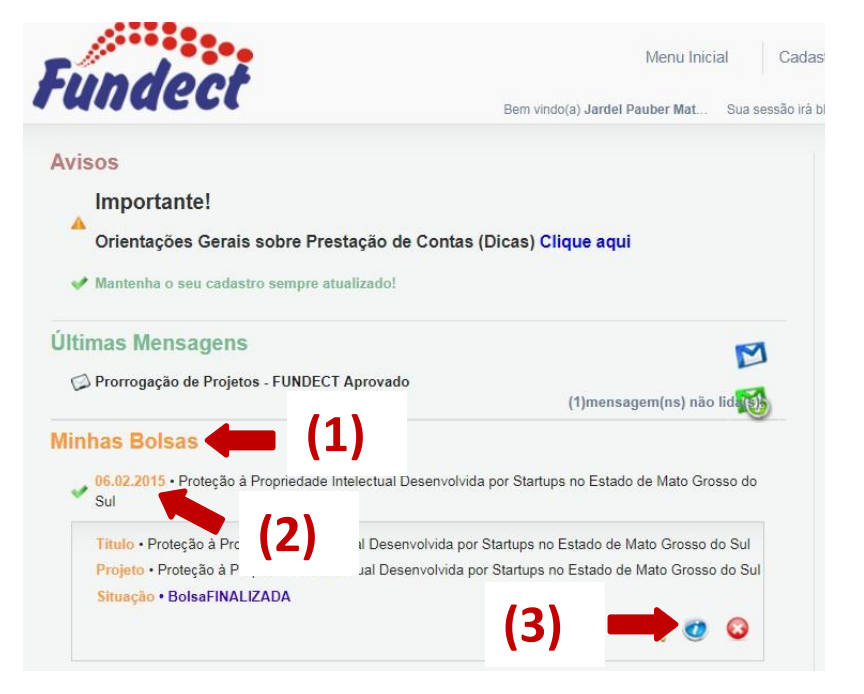

#### **Preenchimento do bolsista**

### **PASSO 3**

### Dentro da Área de Bolsa Contratada, clicar no Item "**4.1 Novo Formulário**".

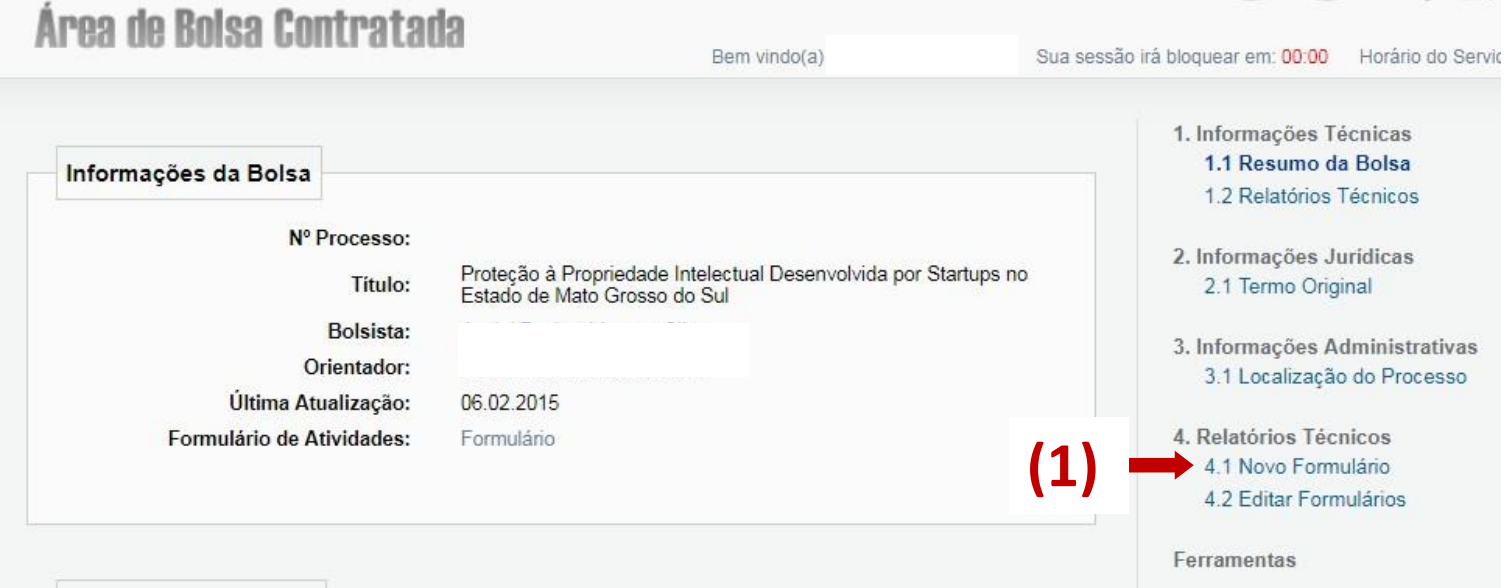

#### **Preenchimento do bolsista**

### **PASSO 4**

**(1)** Clicar em "Relatório Técnico de Bolsista"; **(2)** Clicar no botão "Novo".

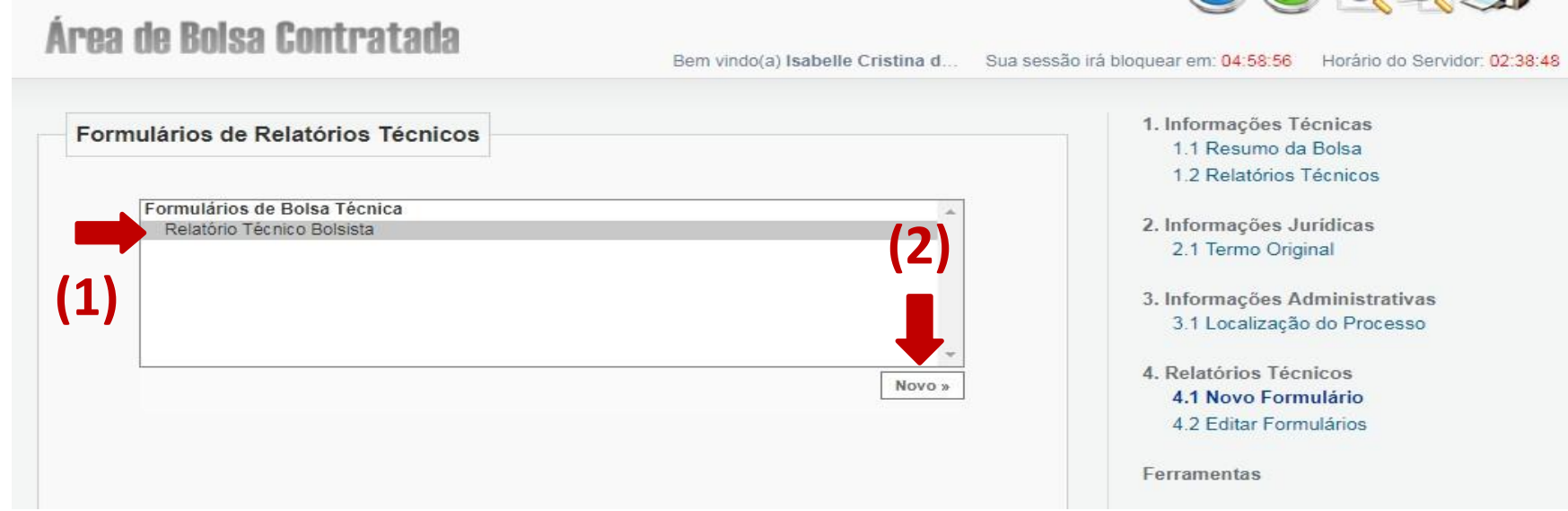

#### **Preenchimento do bolsista**

### **PASSO 5**

Uma nova janela abrirá para preenchimento do relatório. No cabeçalho preencher as informações:

(1) Tipo "Parcial" ou "Final" e;

(2) Período das informações contidas no relatório.

**Atenção!** Não confundir com período de vigência da bolsa!

#### **Preenchimento do bolsista**

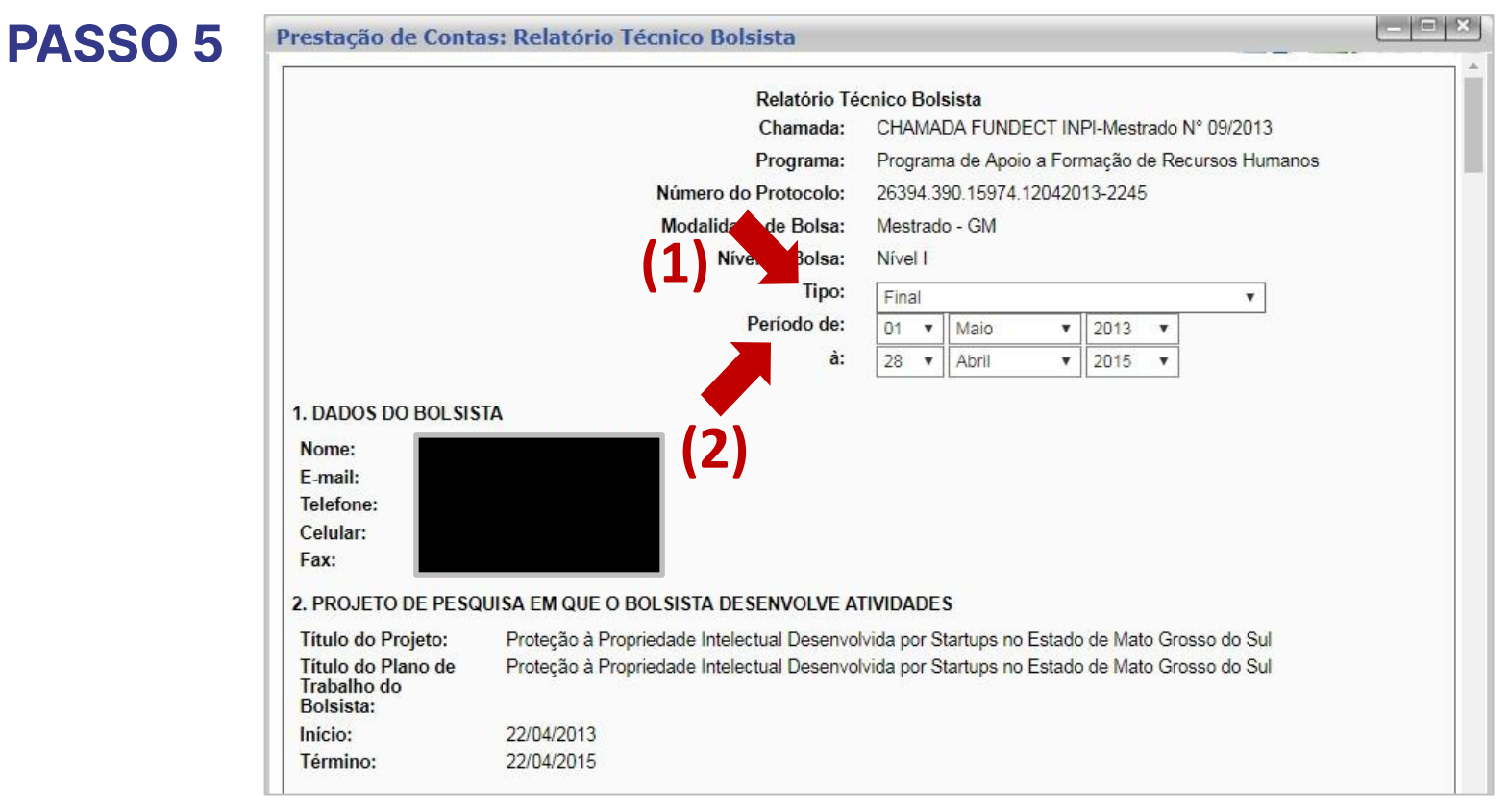

#### **Preenchimento do bolsista**

### **PASSO 5.1**

É de obrigatoriedade do bolsista o preenchimento dos itens de 7 a 10.2 do relatório.

Os itens de 12 a 14 são de preenchimento **apenas do orientador**.

**Importante!** O **item 15** "Inclusão de arquivos" pode ser utilizado pelo bolsista em casos de necessidade de anexo de documentos e/ou fotos.

#### **Preenchimento do bolsista**

### **PASSO 6**

**(1)** Após finalizar preenchimento do relatório, clicar no botão "**Salvar**" no final da página;

- Ao clicar em Salvar a janela do relatório será fechada. Abra novamente o relatório na listagem de formulários para dar continuidade.

**(2)** Revisar as informações preenchidas e clicar no botão "**Enviar ao orientador**". O relatório será enviado para avaliação do orientador e ficará na situação " Sob Avaliação do orientador".

#### **Preenchimento do bolsista**

#### **PASSO 6**

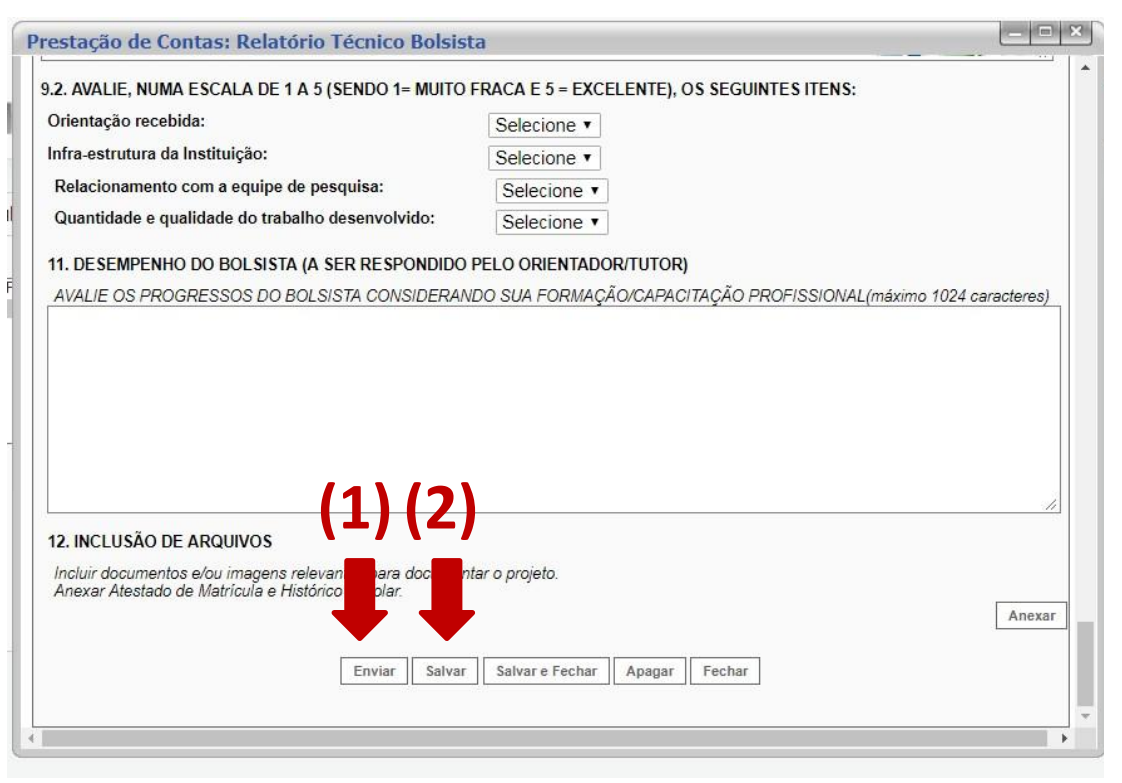

#### **IMPORTANTE**

Recomenda-se salvar a cada item preenchido, **para que não sejam perdidas as informações.**

# **Procedimento do orientador**

**Preenchimento do orientador**

### **PASSO 7**

### Acessar o site do SIGFUNDECT através do [link.](https://sigfundect.ledes.net/)

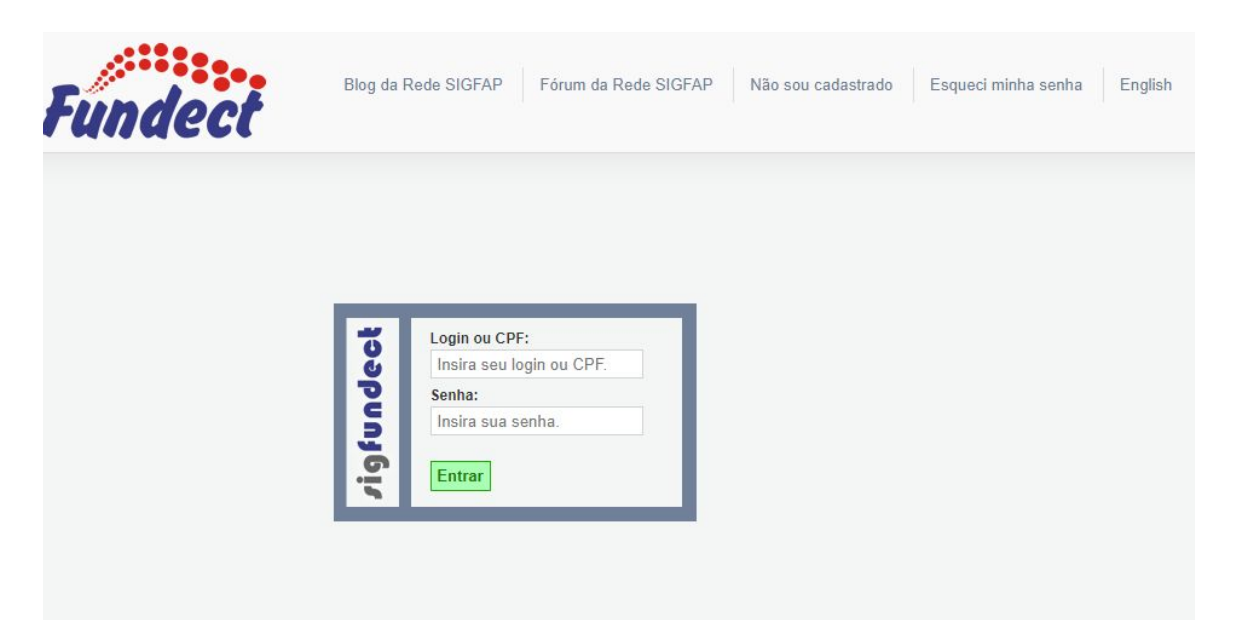

**Preenchimento do orientador**

### **PASSO 8**

**(2)**

**(1)** Localizar a área "Bolsas que oriento"; **(2)** Clicar em cima da bolsa a ser avaliada; **(3)** Acessar a área "Informações".

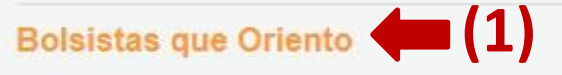

27.08.2018 · Expansão da Pantanal Incubadora Mista de Empresas e Implantação do Modelo CERNE

07.2017 • Expansão da Pantanal Incubadora Mista de Empresas e Implantação do Modelo CERNE

Título · Expansão da Pantanal Incubadora Mista de Empresas e Implantação do Modelo CERNE Projeto • Expansão da Pantanal Incubadora Mista de Empresas e Implantação do Modelo CERNE Bolsista · Isabelle Cristina da Silva Bená

Situação · Bolsa EM ANDAMENTO

Sul

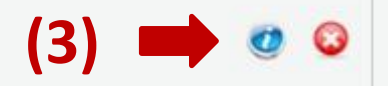

5 • Proteção à Propriedade Intelectual Desenvolvida por Startups no Estado de Mato Grosso do

• Estruturação e Expansão da Pantanal Incubadora Mista de Empresas no Estado de Mato

#### **Preenchimento do orientador**

#### **PASSO 9**

**(1)** Dentro da Área de Bolsa Contratada, clicar no Item "4.1 Visualizar Formulário";

**(2)** No campo "Selecione", selecionar **Relatório Técnico do Bolsista**, para realizar sua avaliação e finalizá-la.

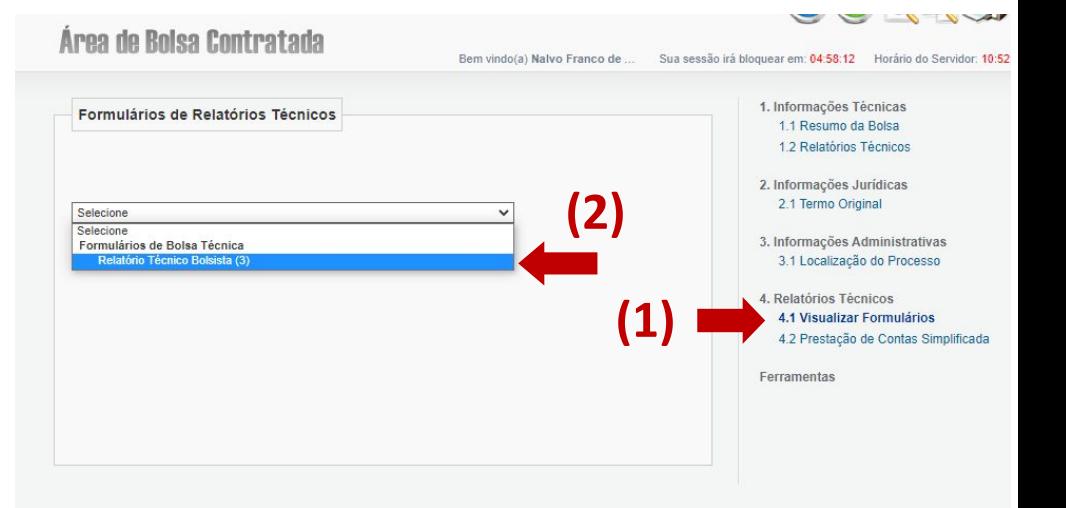

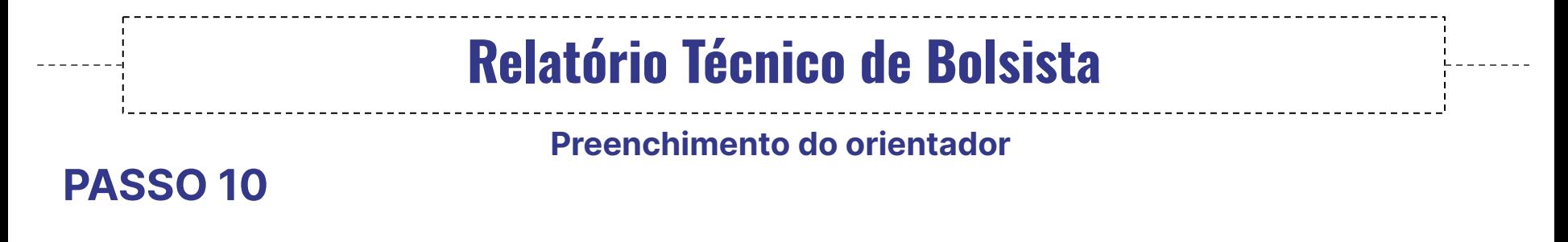

Clicar no anexo do relatório para avaliação, com a data mais recente:

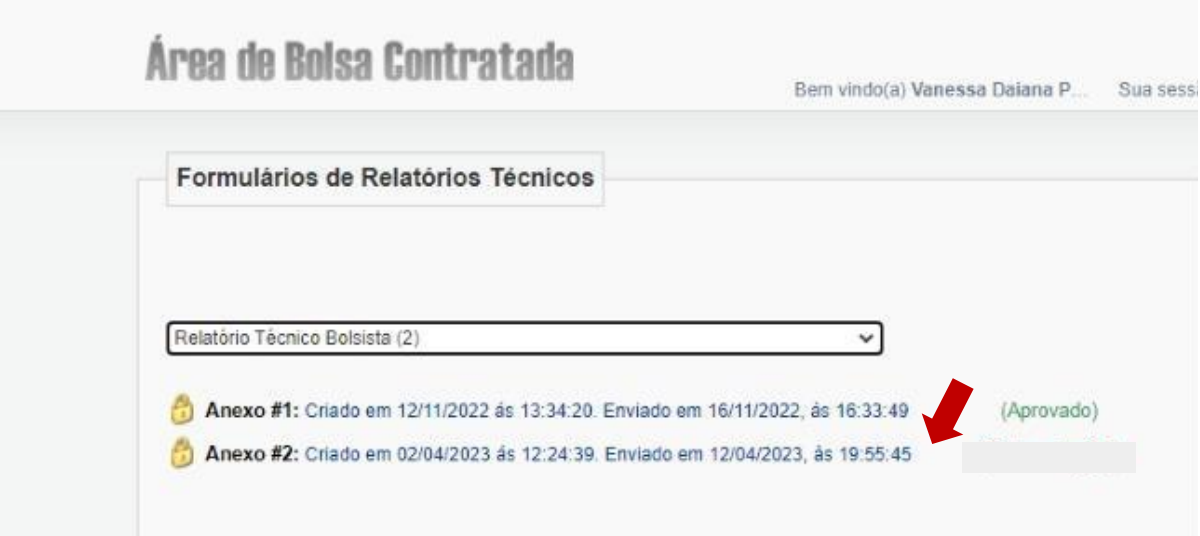

**Preenchimento do orientador**

### **PASSO 11**

Uma nova janela abrirá para preenchimento do relatório. Revisar as informações contidas no cabeçalho:

**(1)** Tipo "Parcial" ou "Final" e;

**(2)** Período das informações contidas no relatório.

### **Atenção!** Não confundir com período de vigência da bolsa!

#### **Preenchimento do bolsista**

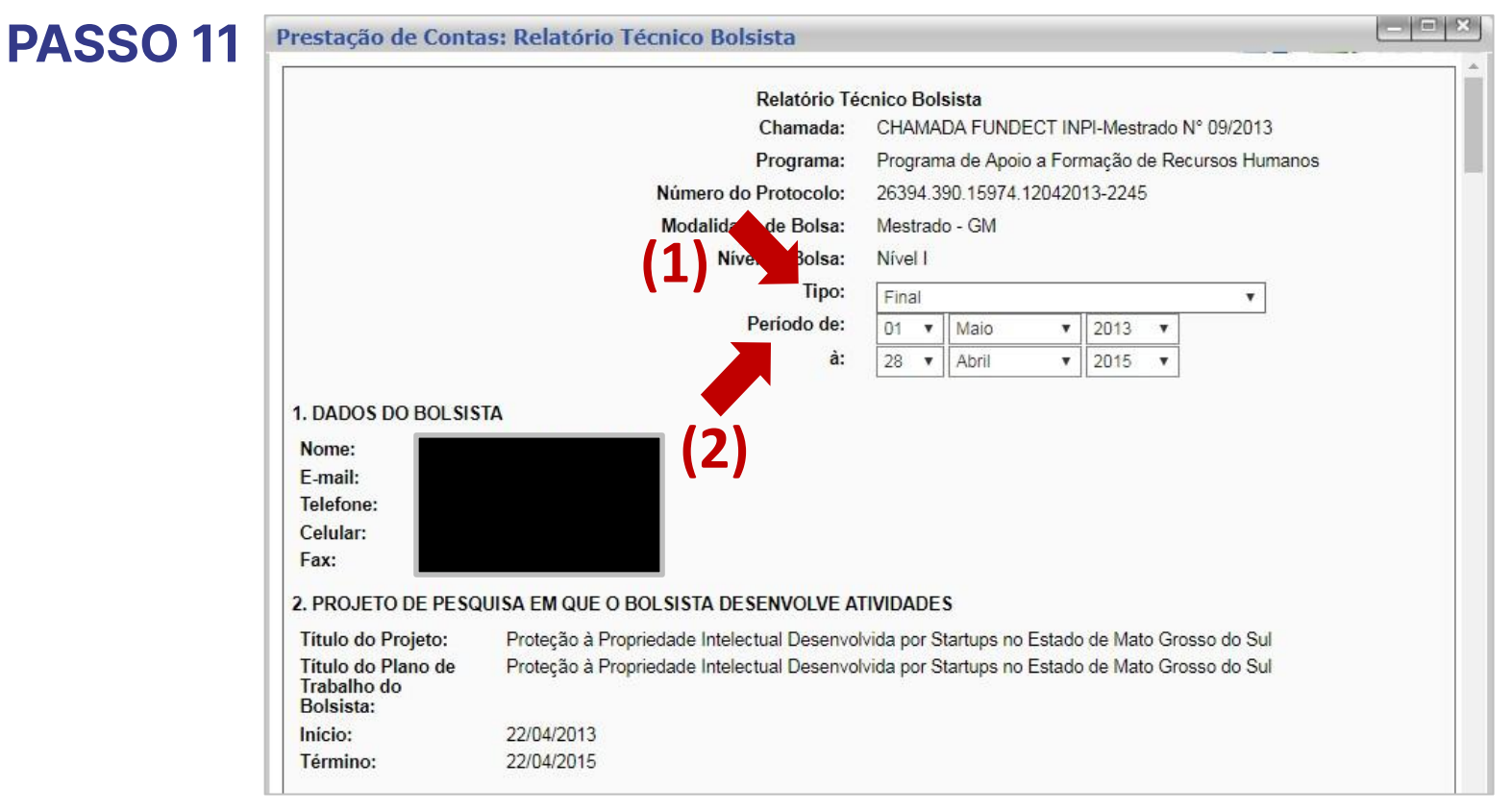

#### **Preenchimento do orientador**

É de responsabilidade do **orientador:** 

1- O preenchimento dos **itens de 12 a 14**, com objetivo de avaliar o trabalho do bolsista;

- 2- Revisar os **itens de 7 a 10.2** preenchidos pelo **bolsista**.
	- Caso exista alguma informação preenchida pelo bolsista que esteja incorreta ou precise de alterações, o **orientador** precisará retornar o relatório para o bolsista para devidas correções, clicando em **Retornar ao bolsista** ao final da página.
	- O orientador deve **aguardar o bolsista** finalizar as correções e receber, novamente, o relatório para **avaliação**.

#### **Preenchimento do orientador**

#### 14. BASEADO EM SUA AVALIAÇÃO: O APROVADO O REPROVADO **15. INCLUSÃO DE ARQUIVOS** Incluir documentos e/ou imagens relevantes para documentar o projeto. Anexar Atestado de Matricula e Histórico Escolar. Anexar Enviar Retornar ao Bolsista Salvar Salvar e Fechar Gerar PDF Fechar

#### **Preenchimento do orientador**

### **PASSO 12**

**(1)** Após finalizar preenchimento do relatório, e com todas as informações do bolsista corretas, clicar no botão "**Salvar**" no final da página;

- Ao clicar em Salvar a janela do relatório será fechada. Abra novamente o relatório na listagem de formulários para dar continuidade.

**(2)** Revisar as informações preenchidas e clicar no botão "**Enviar**". O relatório será enviado para **avaliação pela Fundect**. O relatório ficará na situação "Sob avaliação" e não poderá mais ser editado.

- Ao clicar em Enviar a janela do relatório será fechada. Abra novamente o relatório na listagem de formulários para dar continuidade e gerar o PDF.

#### **Preenchimento do orientador**

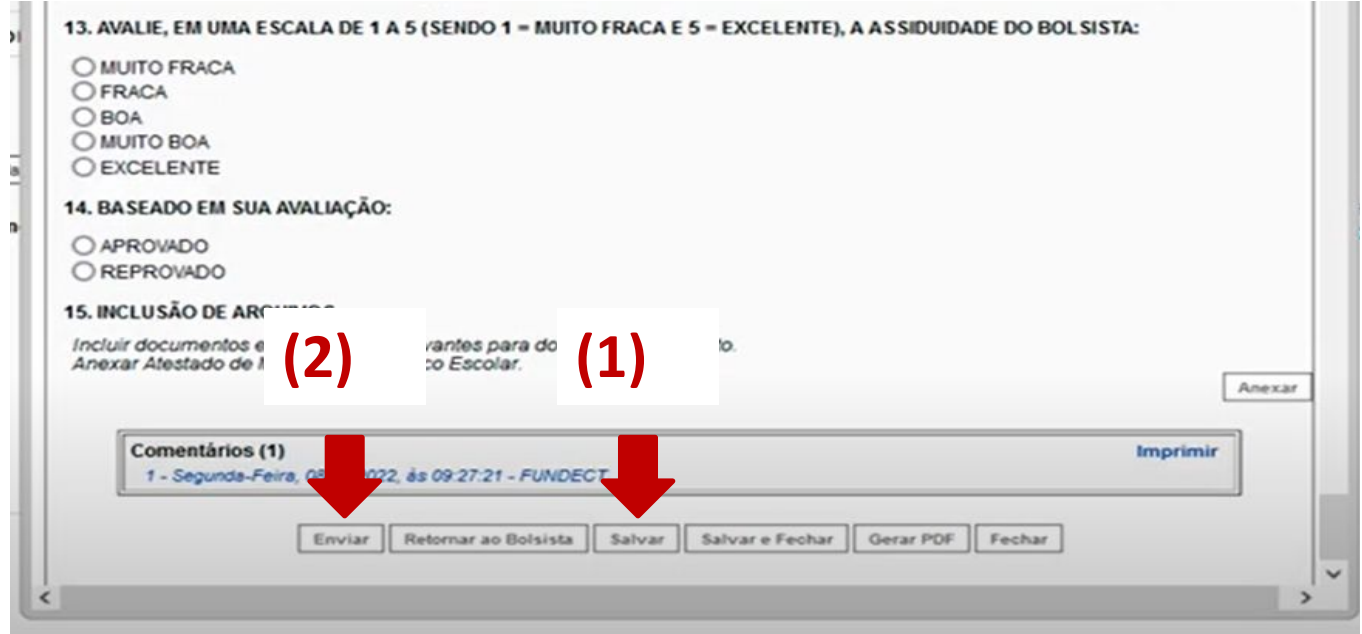

**Preenchimento do orientador**

### **PASSO 13**

**(1)** Entre novamente no relatório para gerar o PDF do documento.

- Lembre-se que, agora, o documento está na situação "Sob avaliação" pela Fundect e não poderá mais ser editado.

**(2)** Ao final do documento clique em "**Gerar PDF**". Salve o arquivo no computador ou celular para posterior acesso para assinatura.

- Não há necessidade de imprimir o documento, apenas o salve como PDF.

#### **Preenchimento do orientador**

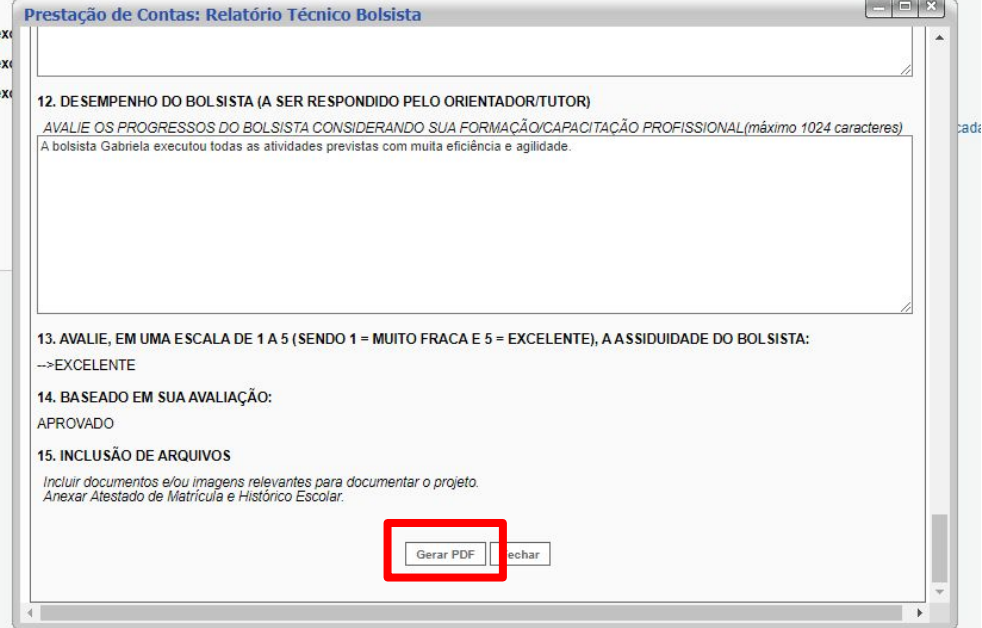

#### **Orientador**

#### **Coleta de assinaturas**

**(1)** Após gerar o documento em PDF do relatório, o **orientador** deve enviar o documento para o bolsista assinar de forma digital.

- Este envio pode ser realizado por e-mail ou whatsapp;
- Seguir indicações da página 29 para realizar a assinatura e repassá-las ao bolsista.

**(2)** Aguardar retorno do relatório assinado digitalmente pelo bolsista.

**(3)** O orientador também deve assinar o relatório digitalmente

Seguir indicações da página 29 para realizar a assinatura.

**Realizar assinatura pela plataforma do [Gov.br:](https://www.gov.br/governodigital/pt-br/assinatura-eletronica)**

O relatório deverá ser assinado digitalmente, **pelo orientador, coordenador e pelo bolsista**, através da plataforma do governo Gov.br.

Caso ainda não saiba como utilizar a plataforma para assinatura, consulte o manual do pesquisador **Manual 13 - Assinatura Digital**  Gov.BR, disponível no site da Fundect através do [link](https://www.fundect.ms.gov.br/wp-content/uploads/2023/08/Manual-13-Assinatura-Digital-Gov.BR_.pdf).

#### **Orientador**

**(4)** Com o relatório assinado pelo **orientador** e pelo **bolsista**, o **orientador** deverá anexar o documento digital no Sigfundect, na área **8.1 Documentos**, dentro da Área Restrita do Projeto.

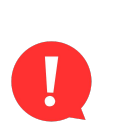

A entrega **FÍSICA** de relatório de bolsista não é mais obrigatória, sendo assim, não enviar o documento impresso a Fundect, salvo exceções acordadas diretamente com a equipe Fundect.

#### **Orientador**

### **PASSO 1**

**(1)** Localizar a área "Minhas Propostas/Inscrições em Andamento/Concluídas";

**(2)**Clicar em cima do projeto em questão;

**(3)** Acessar a área "Informações".

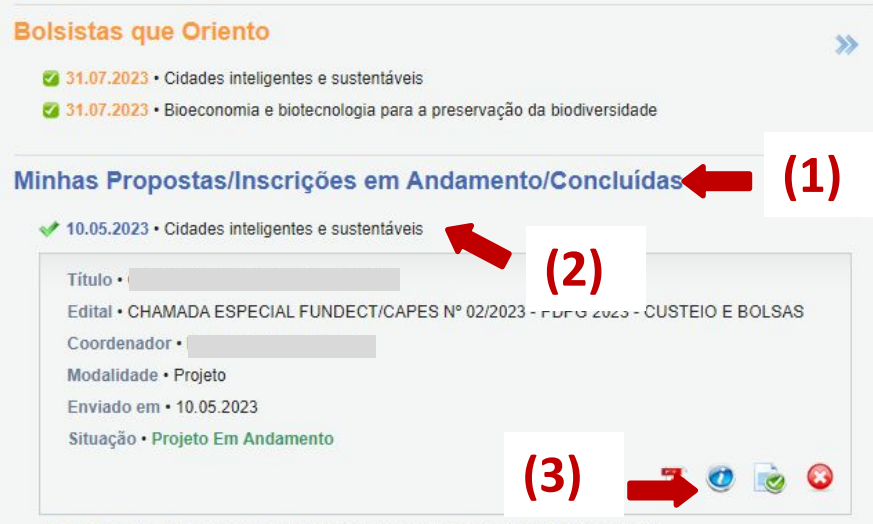

4 10.05.2023 • Bioeconomia e biotecnologia para a preservação da biodiversidade

#### **Orientador**

### **PASSO 3**

No menu à direita, clicar sobre o item **8.1 Documentos**.

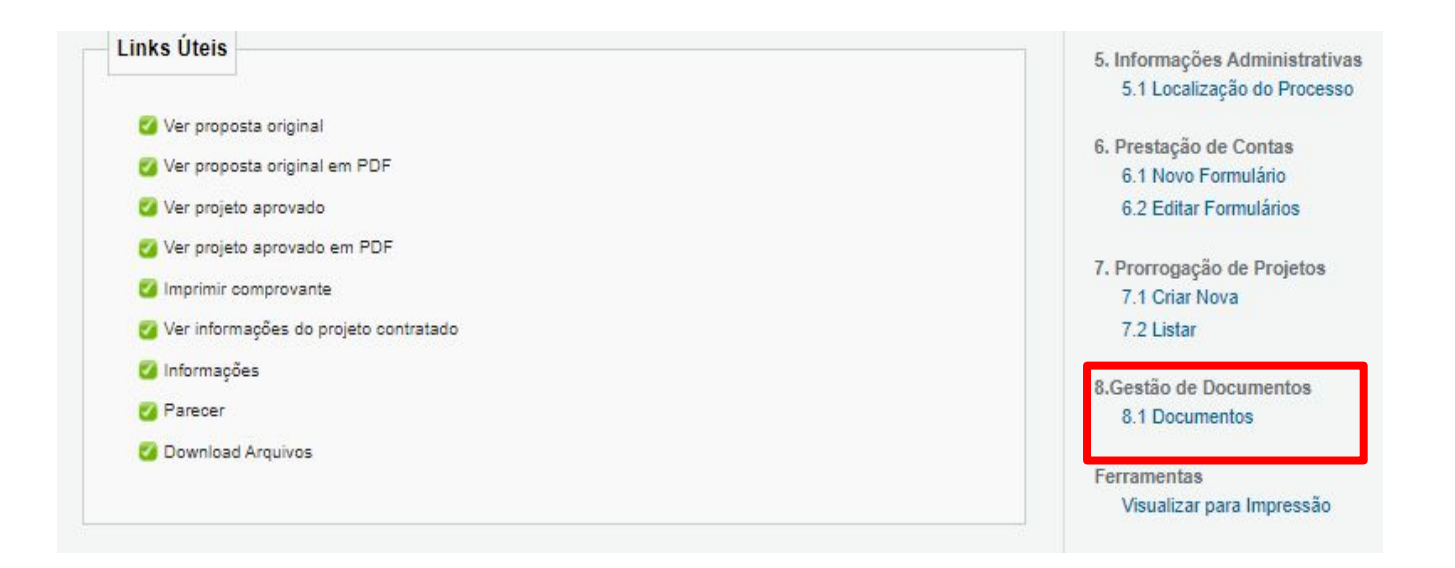

#### **Orientador**

#### **PASSO 4**

Na área de inserção de documentos:

**(1)** Clicar em **[Clique aqui para Inserir/Editar/Excluir Anexos]**;

- Uma nova janela será aberta;

**(2)** Adicionar o título e descrição do documento a ser inserido;

**(3)** Carregar o arquivo do relatório do bolsista, com todas as assinaturas;

**(4)** Clicar em **Inserir.** 

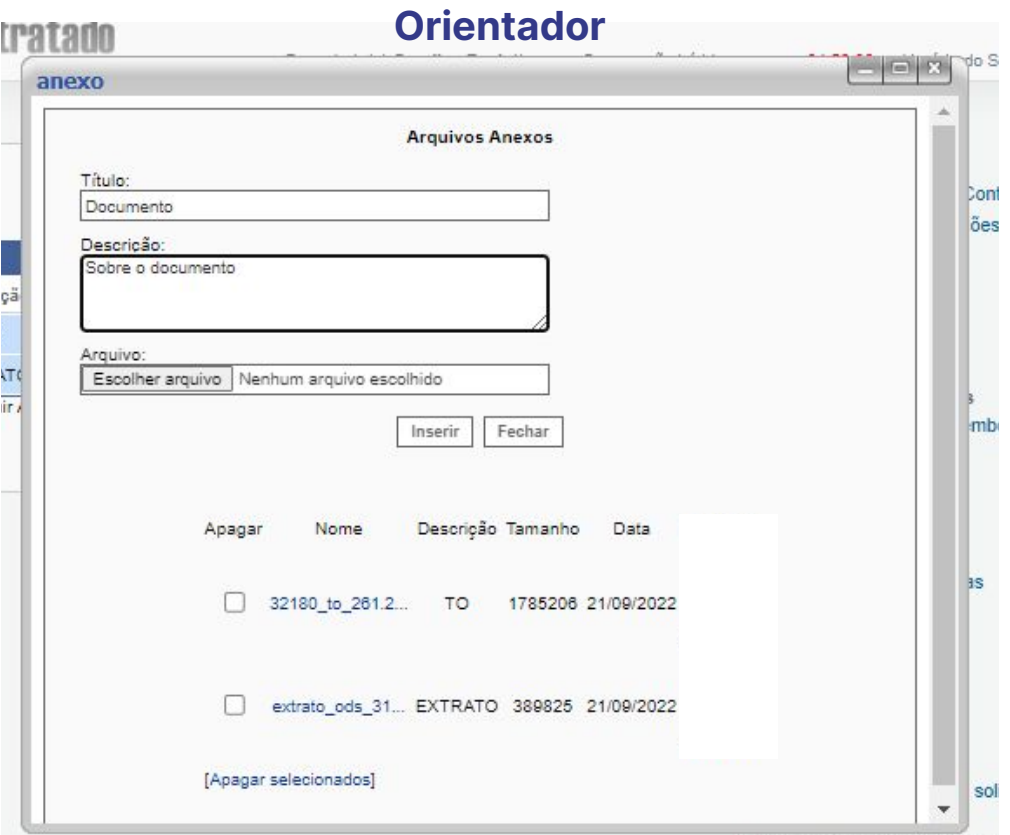

E Informações Administrativa

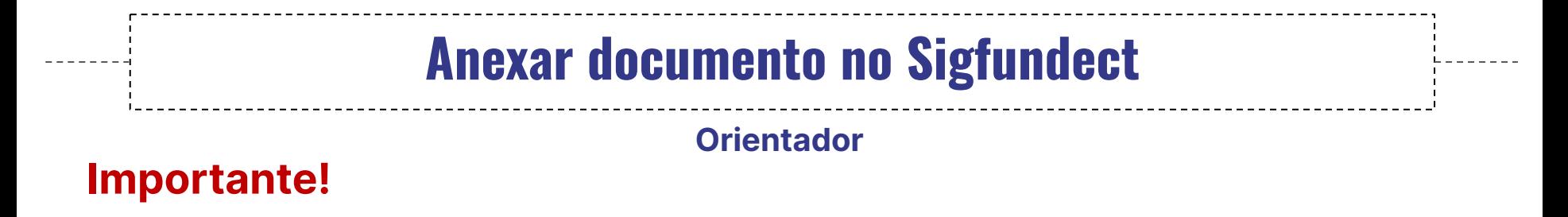

Na tabela "**Arquivos Anexos**", ao clicar sobre o nome do documento,

você poderá realizar o download do mesmo. Sempre realize uma

checagem para verificar se o documento correto foi enviado.

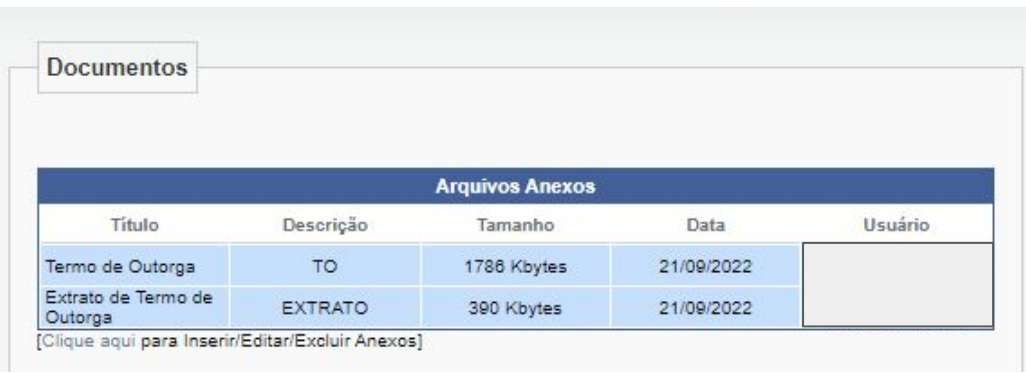

#### **Orientador**

### **Importante!**

A área de arquivos também é utilizada pelos servidores da Fundect

para anexar documentos de importância sobre a proposta/projeto. O

pesquisador poderá ter acesso a alguns outros documentos nesta

área do Sigfundect.

# VÍDEO TUTORIAL

Você também pode acessar os vídeo-tutoriais deste procedimento, no canal do Youtube da Fundect. Clique nas imagens abaixo para ter

acesso:

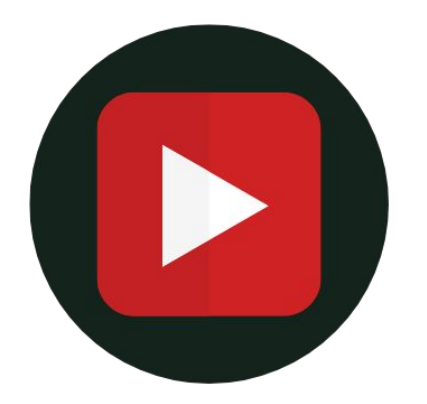

**[Submissão de relatório](https://www.youtube.com/watch?v=qq5VOqmydnQ&list=PLhaD-OdP18WgcYYe6zS4G7SPsqScuS_Mm&index=4)  técnico pelo bolsista**

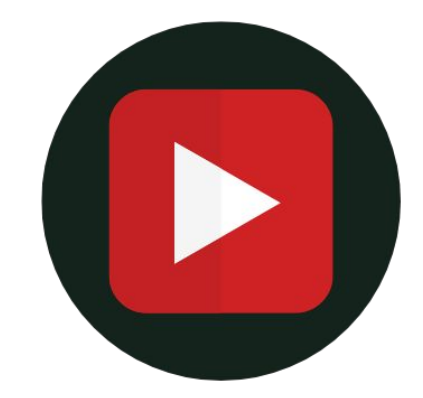

**[Conferência e aprovação](https://www.youtube.com/watch?v=WtZw_8N0cL8&list=PLhaD-OdP18WgcYYe6zS4G7SPsqScuS_Mm&index=5) de relatório técnico do bolsista pelo orientador**

# Em caso de dúvidas…

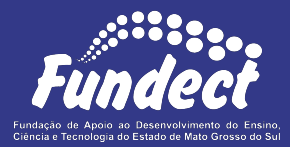

Contatar o setor responsável pelo seu edital:

#### **Gerência de Bolsas**

3316-6715

3316-6703 (Whatsapp)

[bolsas.fundect@gmail.com](mailto:bolsas.fundect@gmail.com)